# Anleitung zur LANR-Anmeldung

## **1) Vorgehensweise bei Zugang zum Online-Portal über die TI**

Nach Start des Einwahlprogramms KV Berlin Netz 3 wird Ihnen das Formular entsprechend Bild 1 angezeigt, wenn Sie

- einen TI / KV-SafeNet Zugang nutzen
- KV-FlexNet nutzen und den Wechsel zur LANR-Anmeldung durchgeführt haben (siehe Punkt 2)

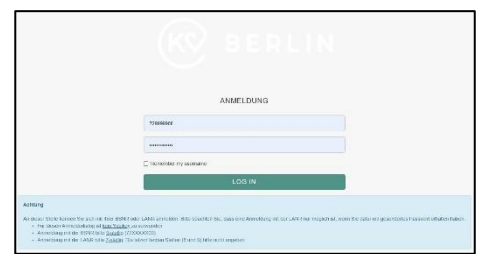

Geben Sie hier bitte die ersten 7 Stellen Ihrer LANR und das zugehörige Passwort ein. Nach erfolgreicher LANR Anmeldung können Sie die weiteren Anwendungen nutzen, z.B. das Fortbildungsportal der KBV, die Sammelerklärung elektronisch abgeben und zusätzliche Dokumente abrufen (siehe Rückseite).

**Bild 1**

## **2) Vorgehensweise bei Zugang zum Online-Portal über KV-FlexNet**

Wenn Sie das Einwahlprogramm KV Berlin Netz 3 betreiben, sind Sie nach erfolgreichem Verbindungsaufbau im Portal automatisch als "Praxis" mit Ihrer BSNR angemeldet.

*Beachten Sie bitte, dass die Anwendungen im "Sicheren Netz der KVen" nur bei Verbindungsaufbau mit zusätzlichem "Einmal-Passwort" erreichbar sind (KV-FlexNet Verbindung). Zur Erzeugung des Einmal-Passworts muss Ihr Yubikey-USB-Schlüsselanhänger mit dem Rechner verbunden sein.*

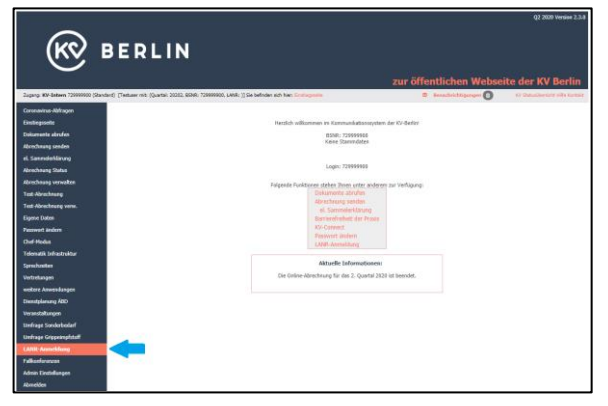

Um sich nun als Person mit Ihrer LANR anzumelden, klicken Sie bitte im Eingangsbildschirm auf den Link "LANR-Anmeldung" (roter Pfeil in Bild 2).

Weiteres Vorgehen wie unter Punkt 1)

#### **Bild 2**

**3) LANR-Abmeldung oder Rückkehr zur BSNR-Anmeldung**

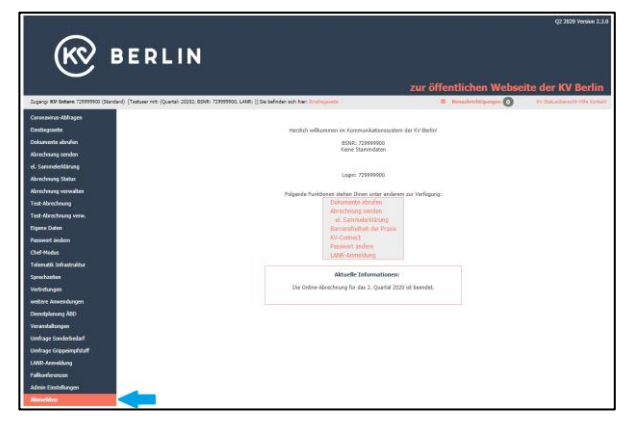

Für die LANR-Abmeldung (und bei Bedarf Rückkehr zur BSNR-Anmeldung) klicken Sie bitte auf den Menüpunkt ,Abmelden' (Bild 3 roter Pfeil).

Sie werden auf eine Seite weitergeleitet, die Ihnen die erfolgreiche Abmeldung bestätigt. Von dort aus können Sie sich erneut mit BSNR oder LANR anmelden oder die Anwendung komplett schließen.

**Bild 3**

# Elektronische Sammelerklärung und Abruf von Dokumenten

### **1) Elektronische Sammelerklärung**

Ab sofort können Sie Ihre Sammelerklärung auch elektronisch abgeben. Klicken Sie dazu nach erfolgter Online-Abrechnung den Link zur elektronischen Sammelerklärung in der Navigation links im Online Portal (s. Bild) und unterschreiben diese mit dem Ihnen bekannten Passwort Ihrer LANR. Es ist dann nicht mehr notwendig, uns das Papierformular zuzusenden!

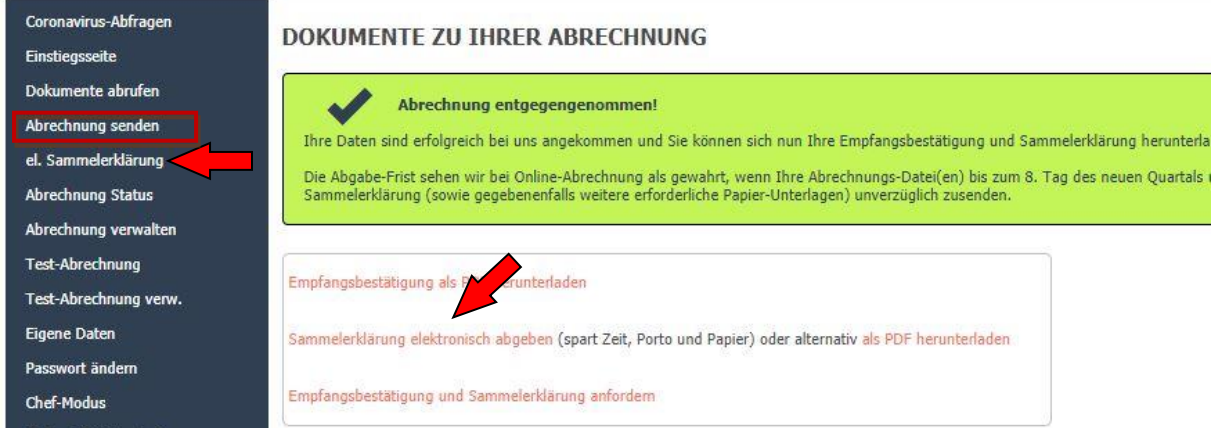

Die Unterschrift können Sie entweder direkt nach der Abgabe der Abrechnung leisten oder aber auch zu einem späteren Zeitpunkt über den Menüpunkt "el. Sammelerklärung".

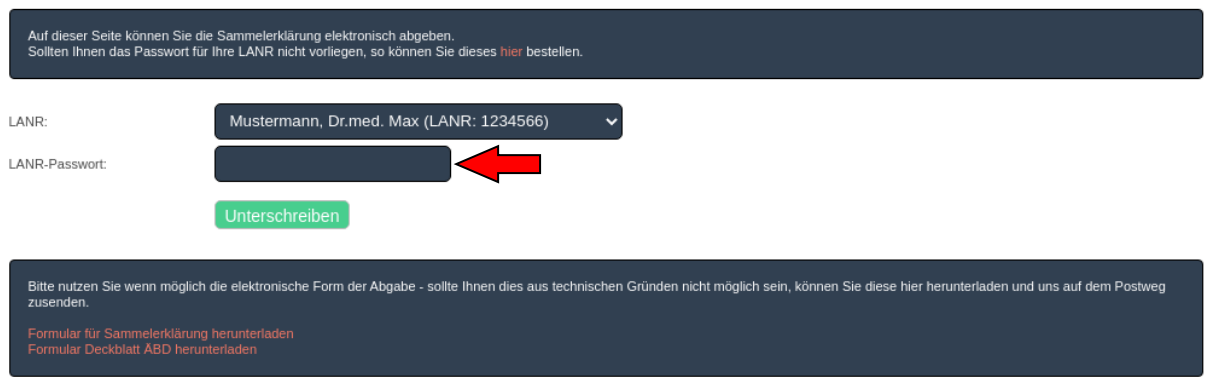

#### ELEKTRONISCHE SAMMELERKLÄRUNG

### **2) Dokumenten-Archiv**

Sofern Sie mit Ihrer LANR angemeldet sind (siehe Vorderseite), haben Sie ab sofort Zugriff auf alle Dokumente, die Ihrer LANR zugeordnet sind. Diese werden Ihnen im Menüpunkt "Dokumente abrufen" zusätzlich angezeigt:

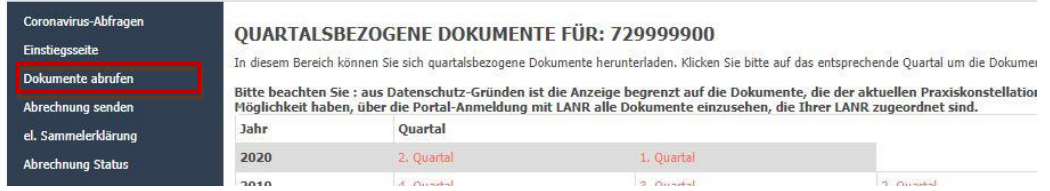